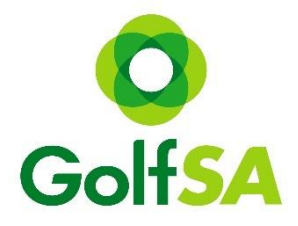

# **National Aboriginal & Torres Strait Islander Golf Championships**

# *Online Registration – Step by Step Guide*

#### **Step 1. Locating the Event**

[www.golfsa.com.au](http://www.golfsa.com.au/) > Events > Full Calendar of Events > October > 2017 National Aboriginal and Torres Strait Islander Golf Championships.

#### **Step 2. Locating Registration Page**

Click into the event to view all relevant information. Click on the Register Online Button (this will take you to MiTournament).

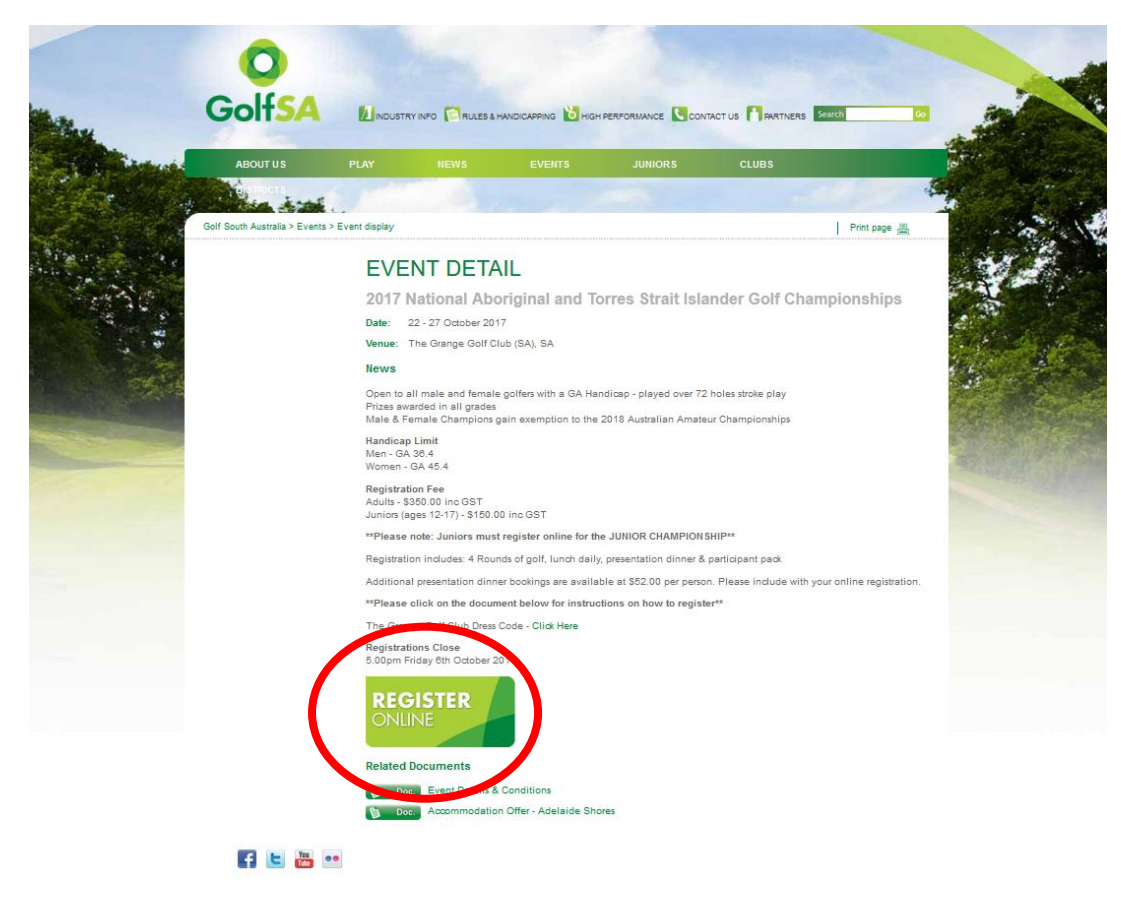

# **Step 3. Log in / Sign Up**

Once on the MiTournament page if you do not have an account click on Sign Up. If you already have a Username and Password, simply Log in.

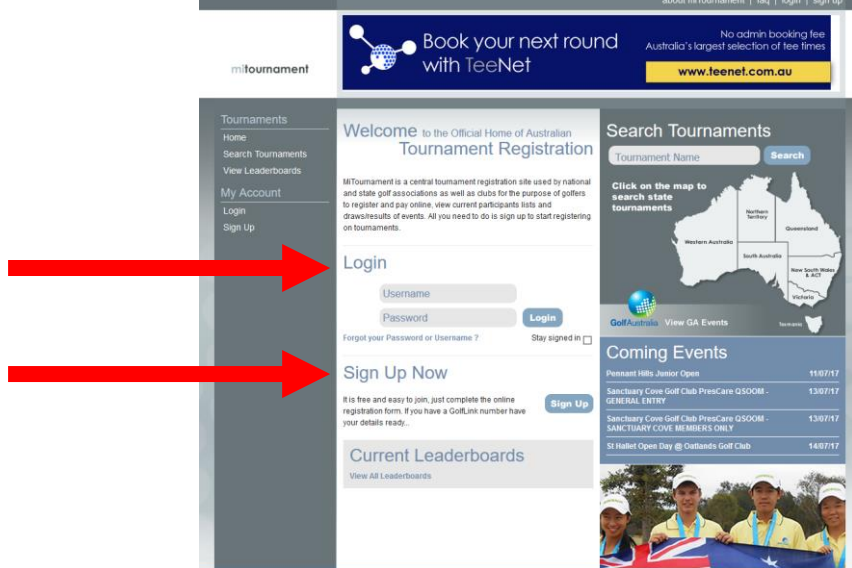

# *Creating a Log In*

This is a one-off step for new users to MiTournament and is free.

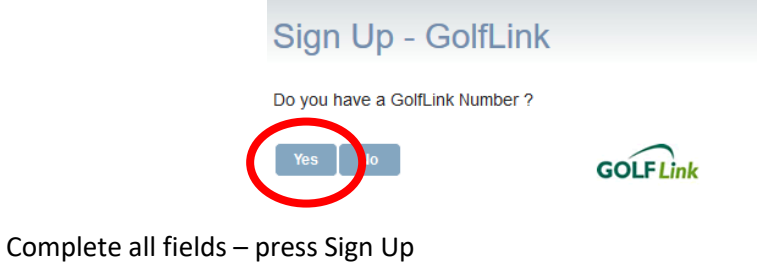

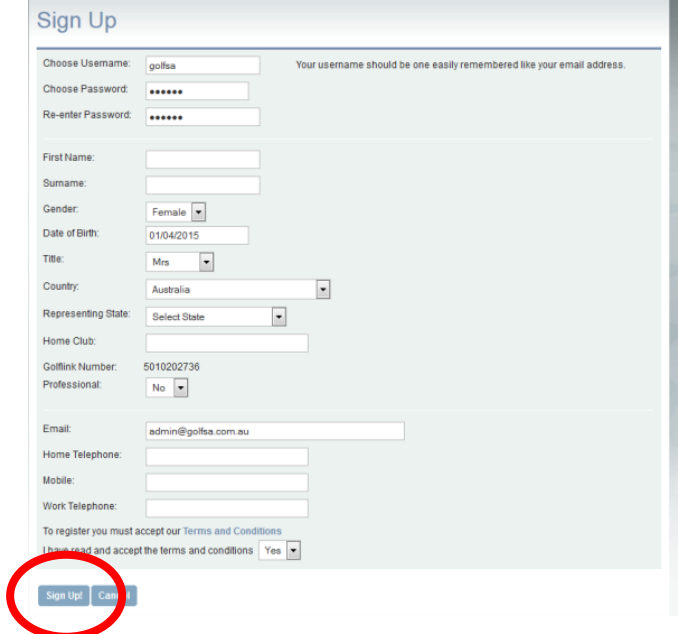

#### *Once you have an account you can Log In to MiTournament*

### **Step 4. Find Tournament**

Once logged in to My Home, click on Search Tournaments.

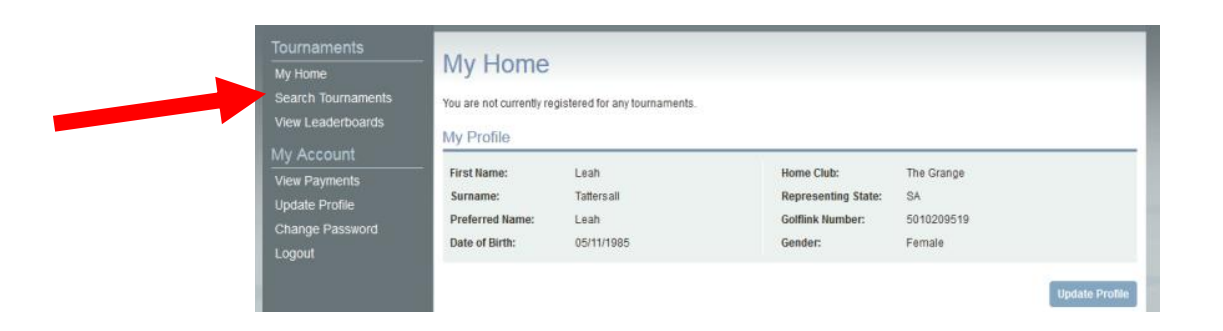

#### **Step 5. Find Tournament continued…**

Change the organiser to *Golf SA* to view all Golf SA events.

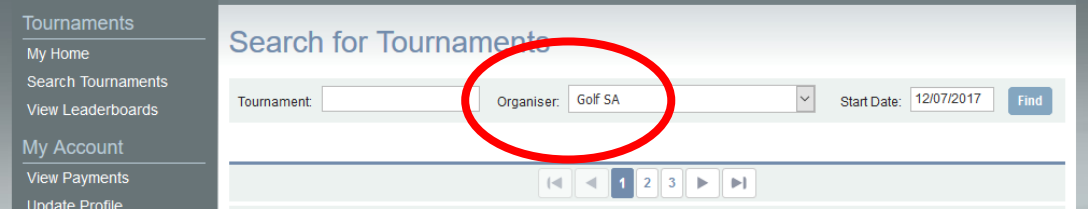

#### **Step 6. Choose Event**

Select the event (National Aboriginal Championships), then click on register.

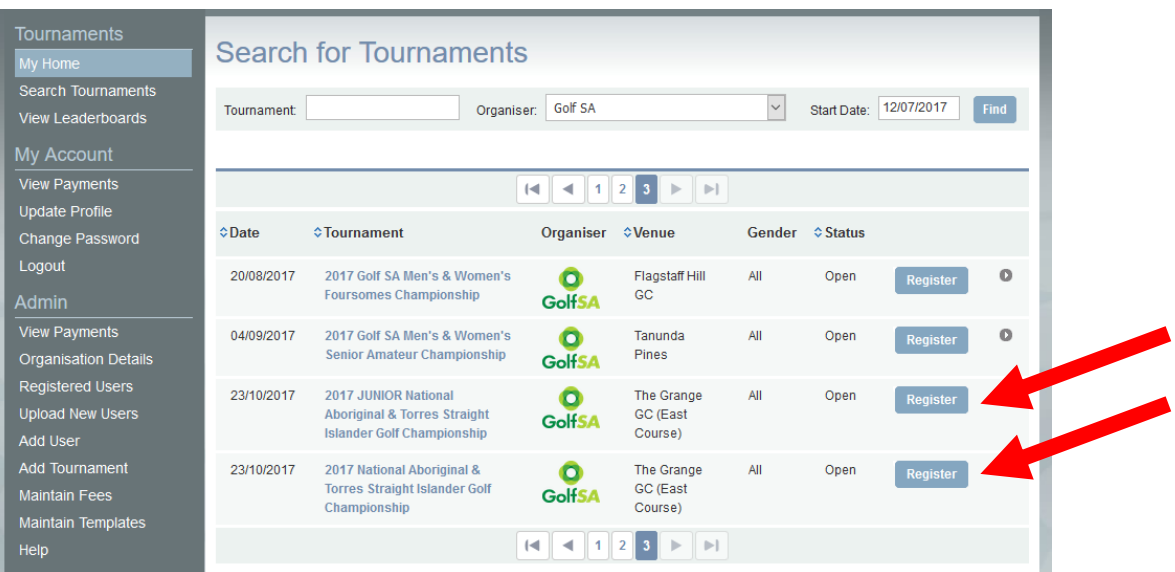

# **PLEASE NOTE: Junior entrants** *must* **complete the Junior registration only.**

# **Step 7. Enter Details**

Fill your current GA Handicap and fill in the required fields.

If you intend to bring a guests/guests to the presentation dinner, please add the required number of dinner fees. PLAYER'S DINNER FEES ARE INCLUDED IN THE REGISTRATION FEE. Indicate shirt size in comments box.

Tick the terms and conditions box.

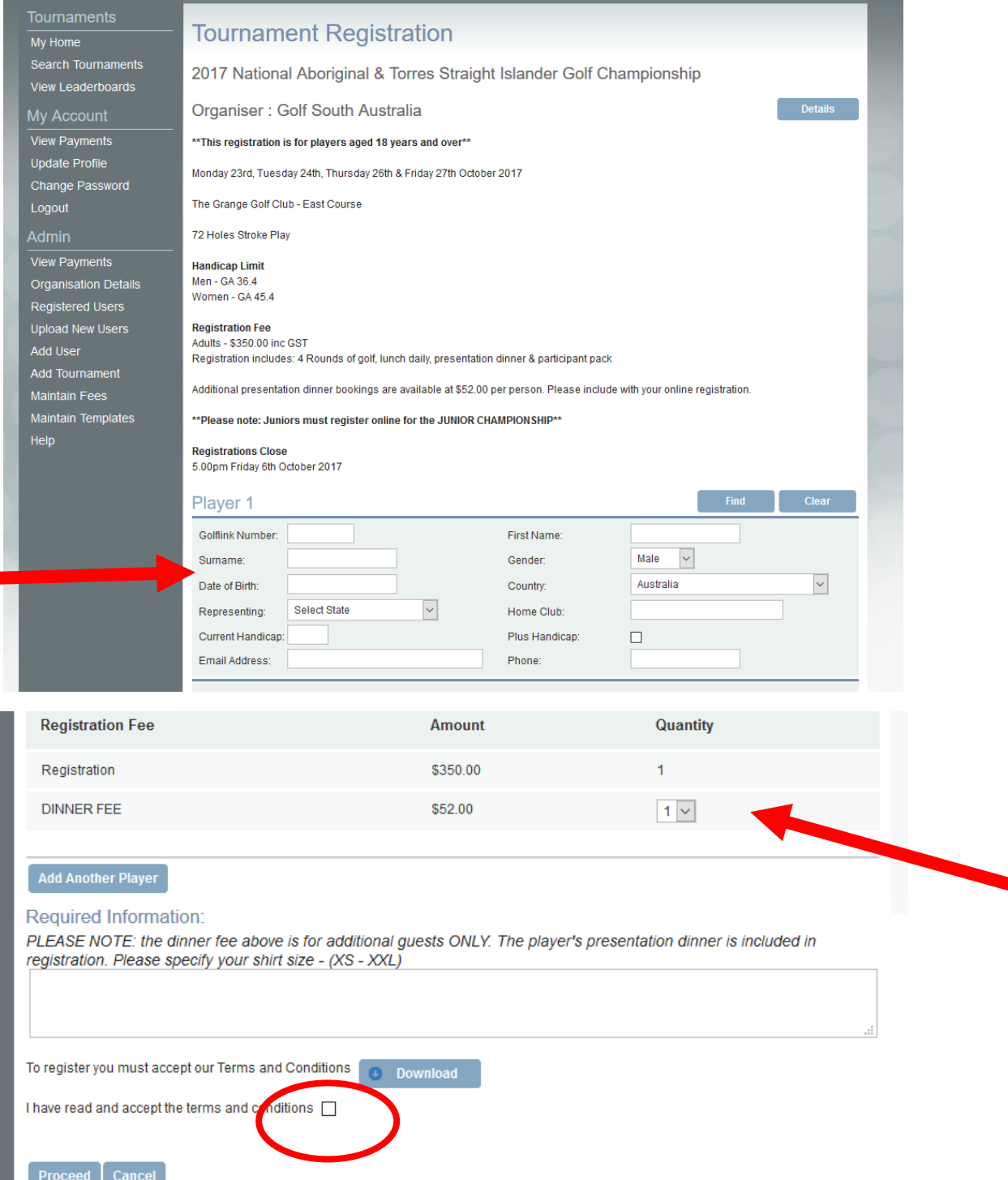

# **Step 8. Additional Dinner Guests**

Ensure that you have indicated whether you will be brining additional guests to the closing dinner.

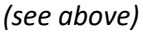

# **Step 9. Additional Players**

If you wish to register another player for the same event – click "Add Another Player".

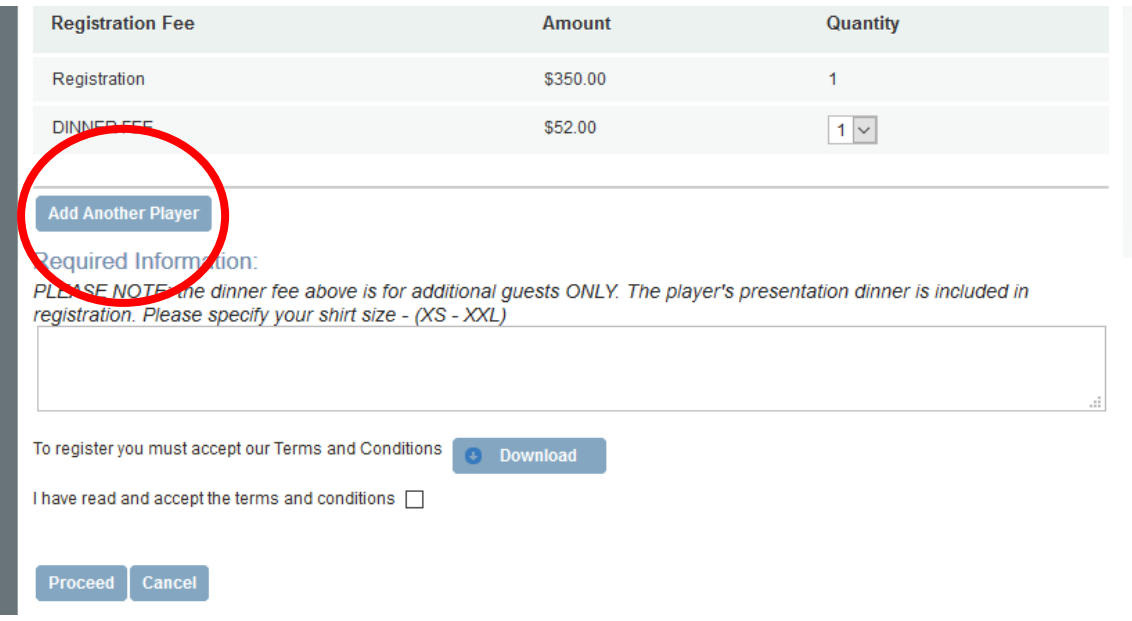

# **Step 10. Complete Entry**

Once completed click "Proceed".

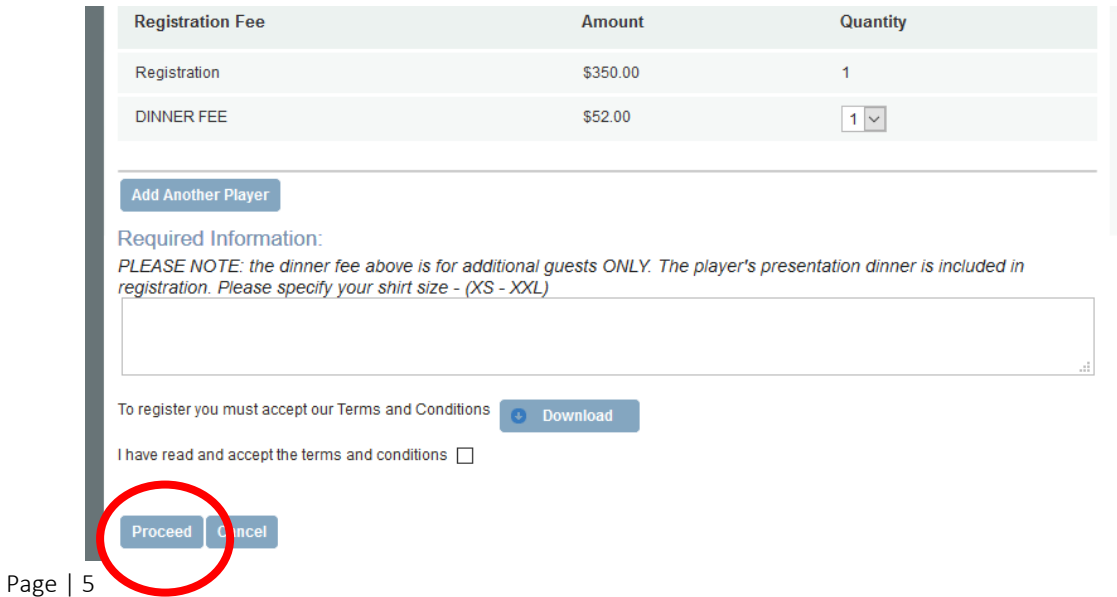

# **Step 11. Confirm Registration**

Proceed if correct, revise if there is an issue.

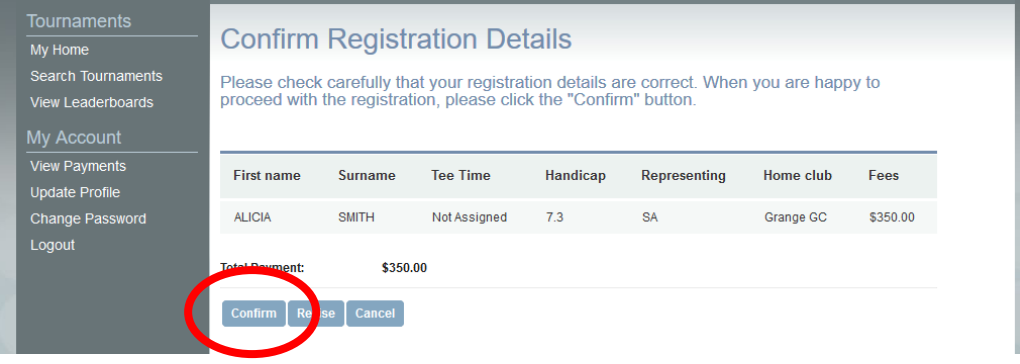

# **Step 12. Payment**

Secure payment – fill in credit card details then click "Proceed". *Please note that your details are 100% secure.* 

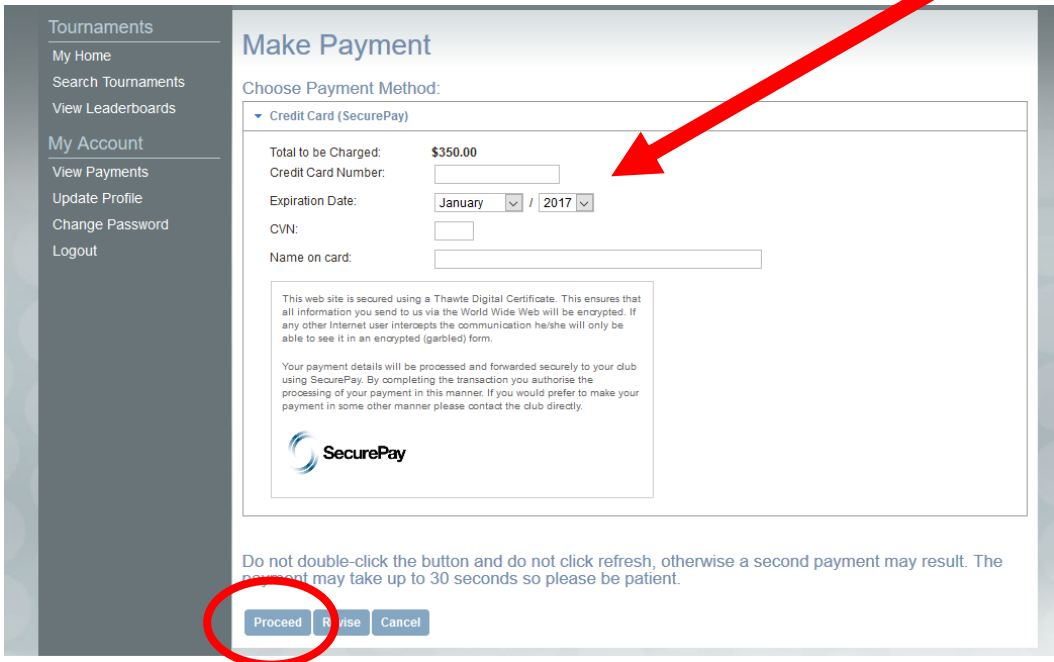

**Once payment is processed you will receive a confirmation email.**

**\*\*Registration Complete\*\***